# Sophomore Class Townhall

RMHS Counseling Team

# Objectives

Students will be able to….

❖Explore career interests

❖Complete Career Interest Profiler

❖Add careers to their favorite list

❖Complete Course Planner

# Naviance Sign in

### **1. GO TO RM WEB PAGE**

**2. CLICK ON THE "COUNSELING" TAB**

### **3. CLICK ON NAVIANCE STUDENT LINK**

**4. SIGN IN ~ If you are on a school chromebook you can use the "Single Sign On" button to log into your Naviance account.** 

### **RMHS INFORMATION**

How to Enroll A Student in MCPS (Virtually)

**Student Service Learning** 

**Honor Roll** 

On the Counseling page of the RMHS website click on **Naviance Student** 

**COUNSELING DEPARTMENT** 

Home  $\rightarrow$  Departments  $\rightarrow$  Counseling Department

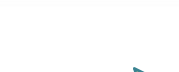

**SEARCH** 

### **NAVIANCE STUDENT**

**Course Planner Instructions** Video

**NAVIANCE** 

Earn SSL hours for completing/updating your course planner by filling out this google form!

### **ACADEMIC ADVISEMENT**

Schedule Change Request Google Form **RMHS Course Codes Rising 9th Grade Course Request Form** Rising 10th Grade Course **Request Form** Rising 11th Grade Course

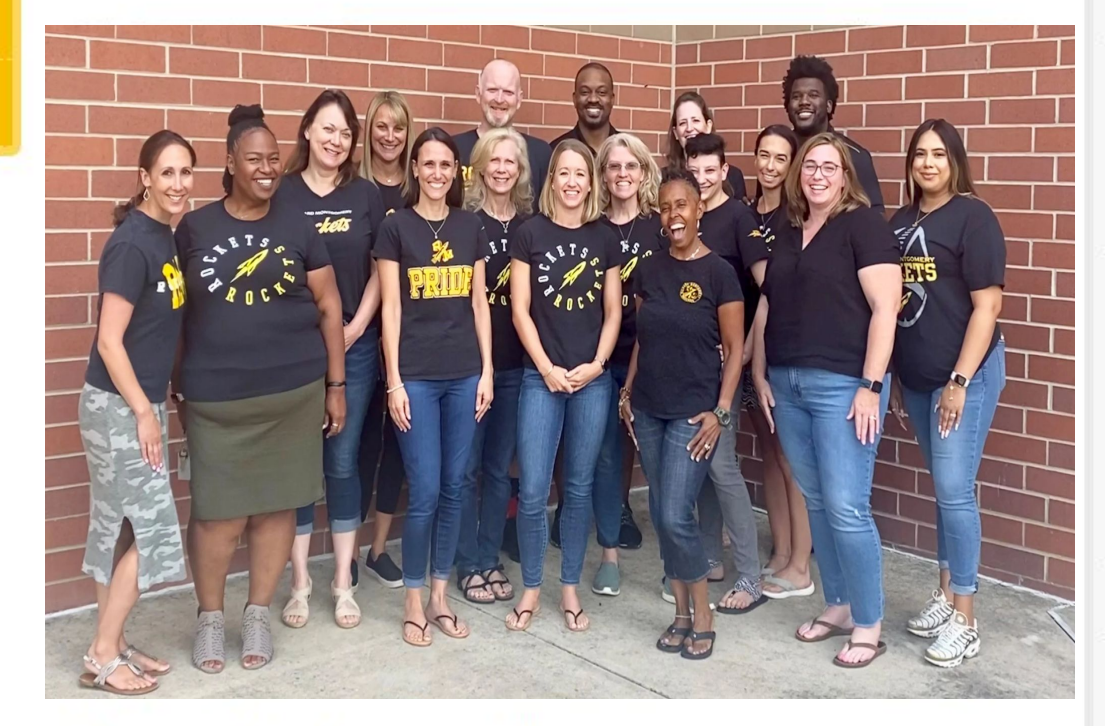

**Department Head: Antoinette Phillips** Phone: 240-740-6120

Follow @RMHScounseling

# Career Interest Profiler

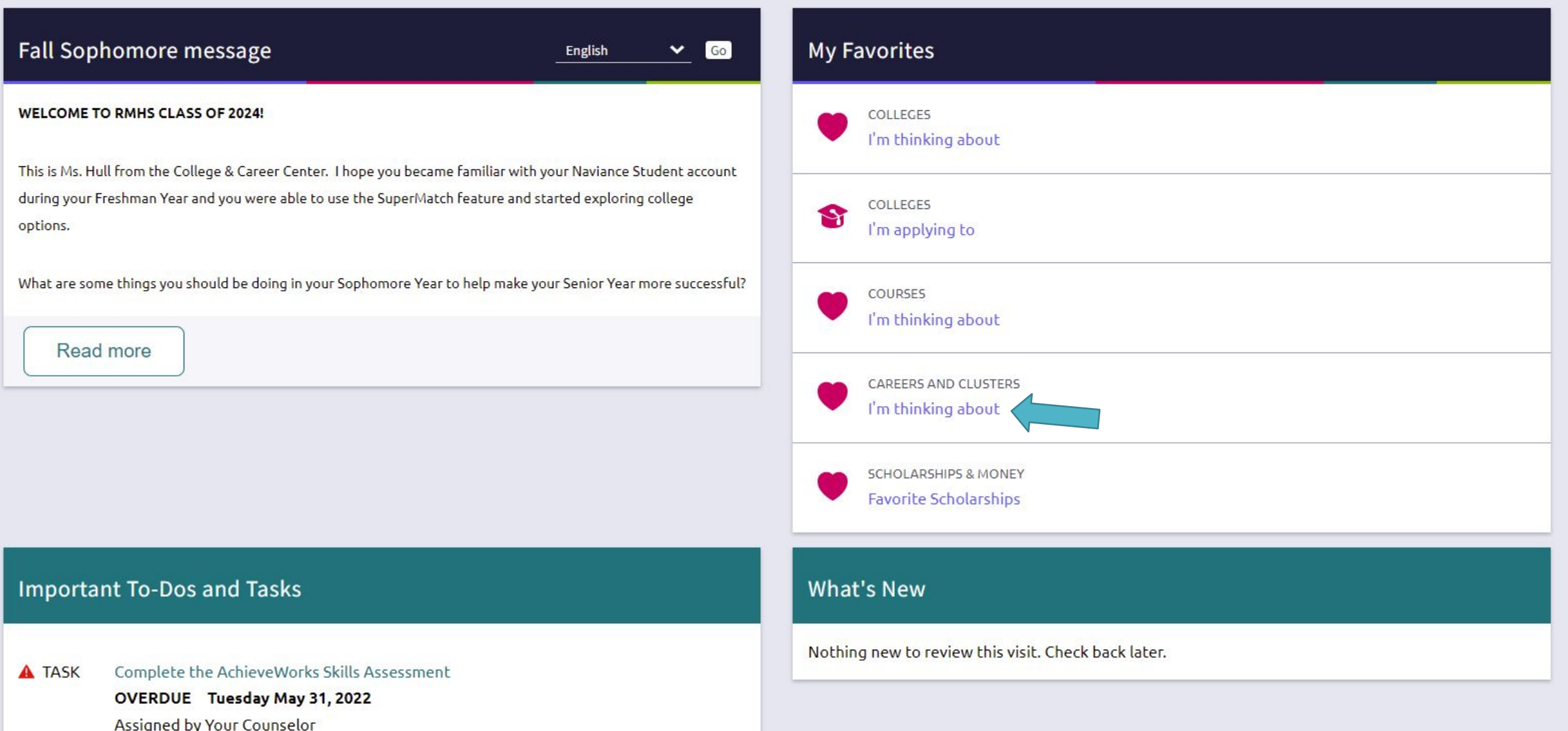

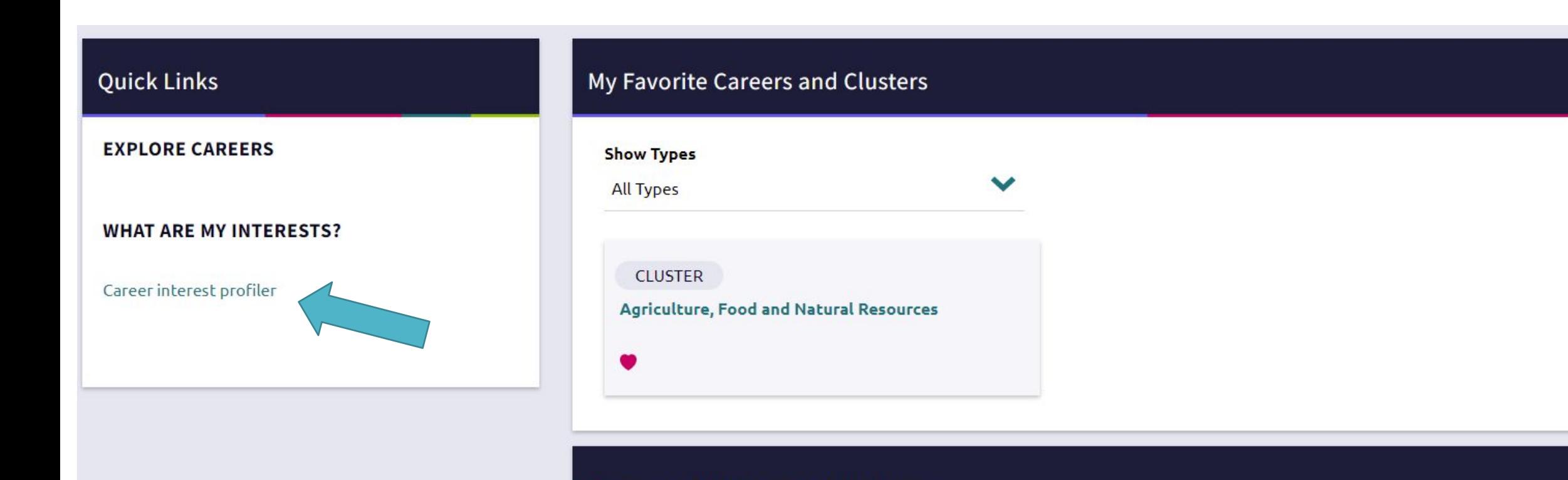

### **Suggested Clusters and Pathways**

We don't have any suggestions yet.

Explore Careers and Clusters and add interesting careers to your list.

We'll add suggestions as we learn more about you.

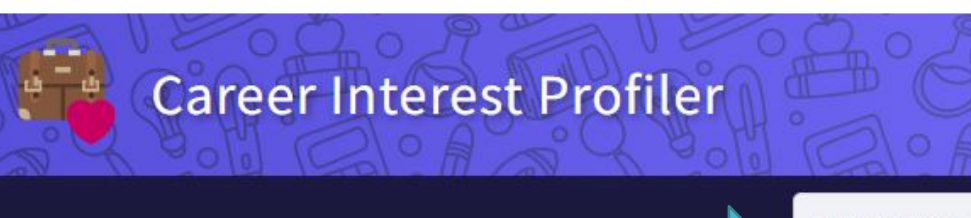

START ASSESSMENT

The Career Interest Profiler captures your interests to help identify your personality traits and suggests careers based on the U.S. Department of Labor's data.

### **How it Works**

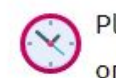

Plan to spend at least 15 minutes on this assessment.

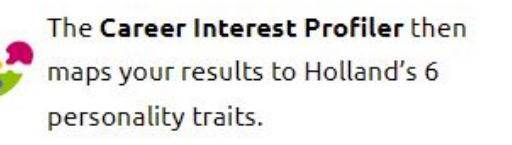

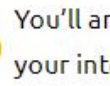

You'll answer 60 questions about your interests.

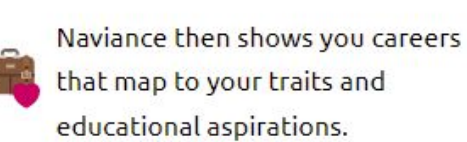

### What's in it for you

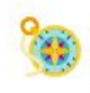

You'll learn your personality traits according to the Holland Code and how those help with career exploration and planning.

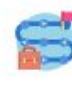

You'll inform your career planning process with career recommendations based on your personality.

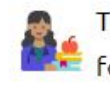

Teachers and counselors will understand you and careers that might be a good fit for you.

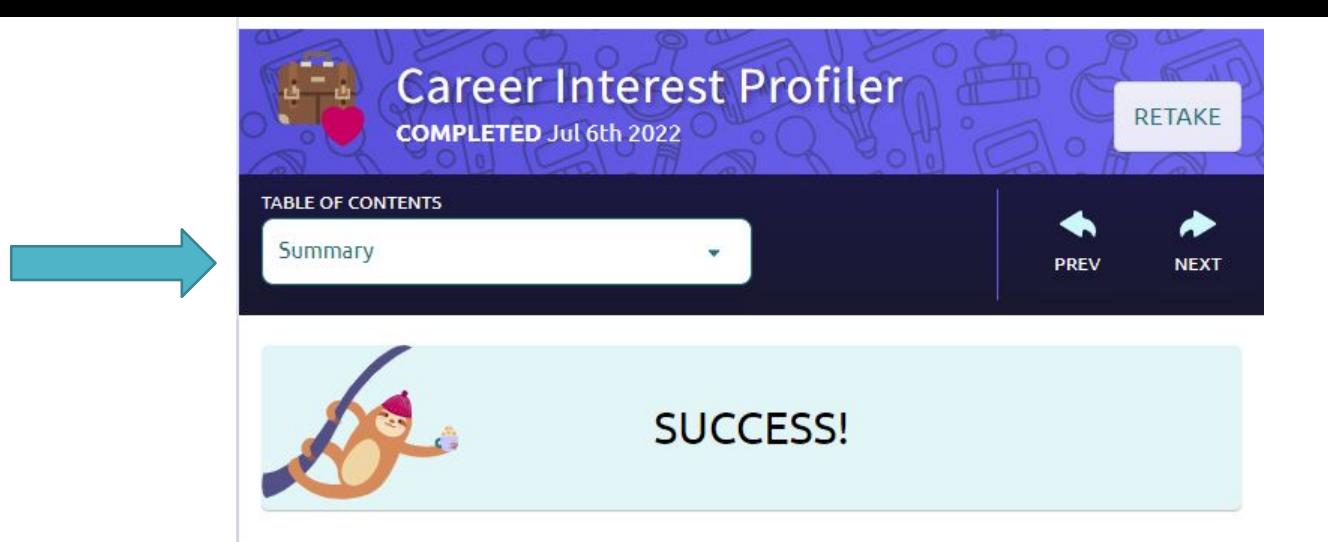

### **Summary**

The Career Interest Profiler helps you find careers by mapping your interersts to six basic types of personalities, together called the Holland Code. The higher you score, the more you are like that type.

#### **What's Next**

ಹ

Take a look at the traits where you received your highest scores and then view the related careers for those types.

Consider your education and training aspirations. You have to level up your skills to break into any occupation. Different careers require different certification, licenses, and degrees. These can take anywhere from a few months to over 5 years. Filter related careers by education to find careers that match your needs.

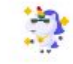

You are unique. Not every career that matches a personality type will be a match to your interests, skills, aspirations, or desired lifestyle. The trick is to discover the ones that do.

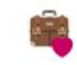

Be sure to favorite careers that interest you to save them for later.

# Career Interest Profiler

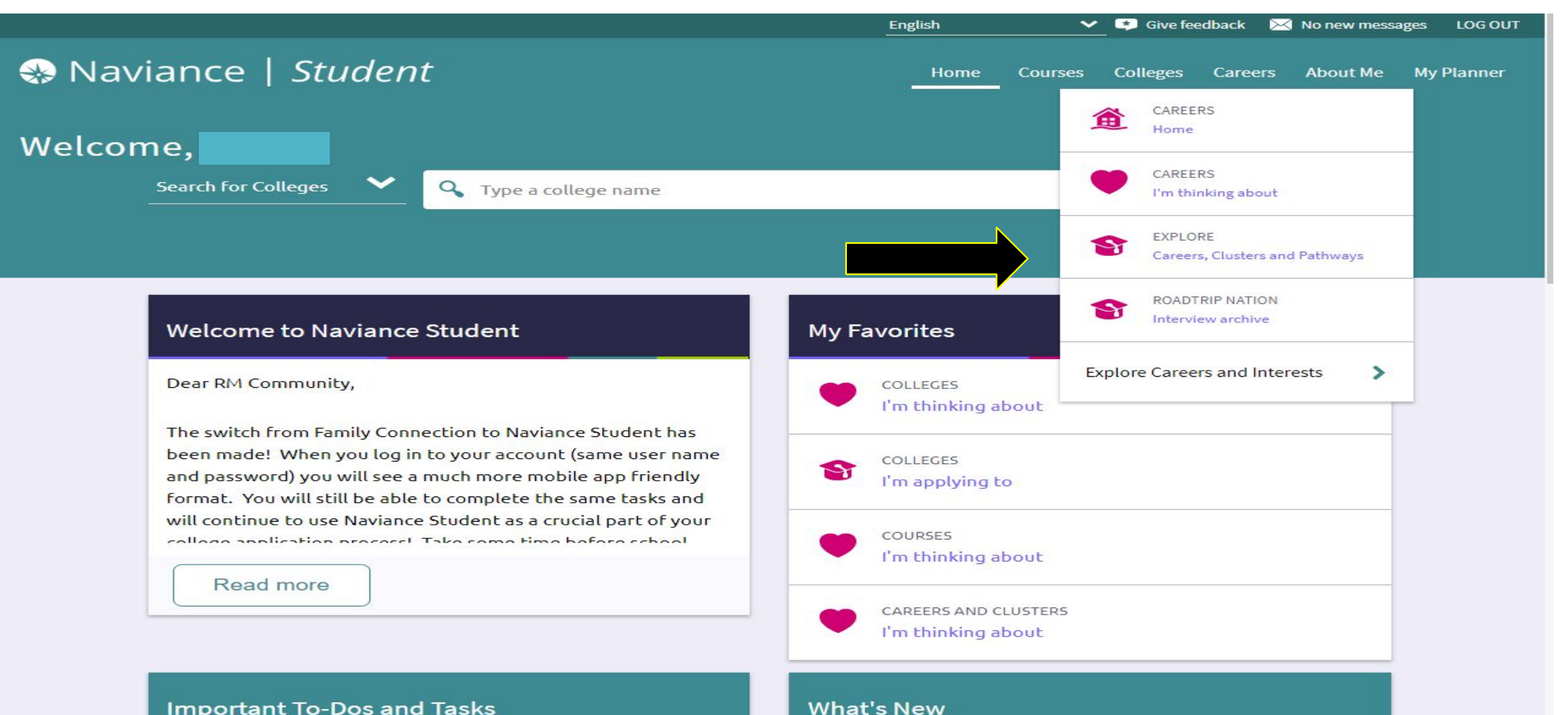

#### **Important To-Dos and Tasks**

### ♦ Naviance | Student

### **Quick Links**

#### **EXPLORE CAREERS**

Favorite careers and clusters

**Explore careers and clusters** 

#### WHAT ARE MY INTERESTS?

Career cluster finder

Career interest profiler

### **Career Interest Profiler**

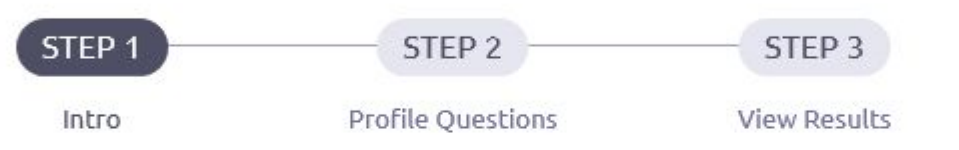

### Introduction

You are about to begin the Career Interest Profiler, a tool that can help you discover the types of work activities and careers that match your interests. The interest profiler has 180 questions about work activities that people do at their jobs.

When choosing your answers, think about whether you would like or dislike doing a particular work activity if you had a chance to do it. Try not to think about whether you have enough education or training to perform the activity.

This is not a test. There are no right or wrong answers. The more accurately you answer each question, though, the better your results will be. If you need to leave the profiler in the middle and return later, remember to complete all the answers in the page you are on and click the "Next" button. When you return to this section, you will pick up where you left off.

When you are ready to begin, please click the "Start" button below.

**START** 

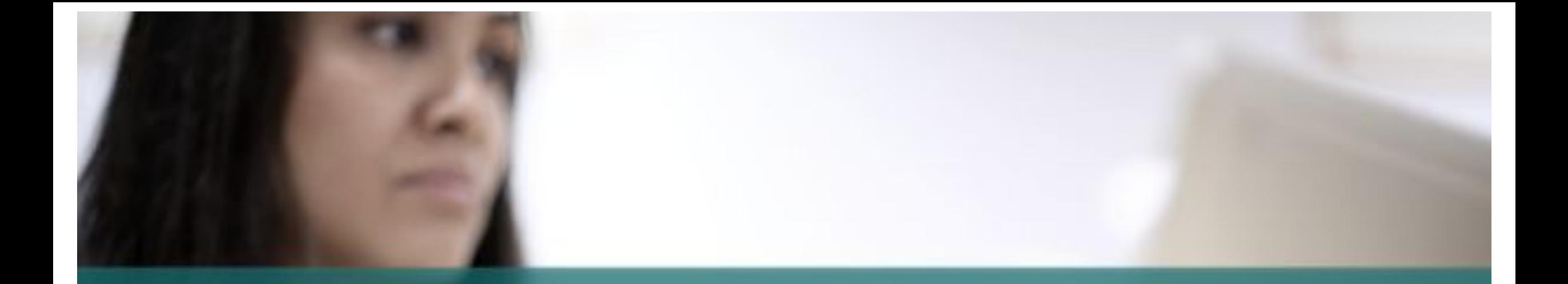

# Naviance Course Planner

Now complete your course planner with courses that might match or peak your career interest. Earn 2 SSL hours by completing a [google](https://docs.google.com/forms/d/e/1FAIpQLSegI84-muV3dHL6r1vmISgIFMKlE6xDevsMCsRDMCTQD0aOAw/viewform) [reflection form](https://docs.google.com/forms/d/e/1FAIpQLSegI84-muV3dHL6r1vmISgIFMKlE6xDevsMCsRDMCTQD0aOAw/viewform) after updating your plan!

### Naviance

# **New Course Planner Tools**

- 1) Log into your Naviance Student account.
- 2) Look at the top of the screen at the tabs.
- Notice the Course NEW (this is new!) 3)
- 4) Click on the Courses NEW tab and review the options.
- 5) Click on Manage Course Plans (new)

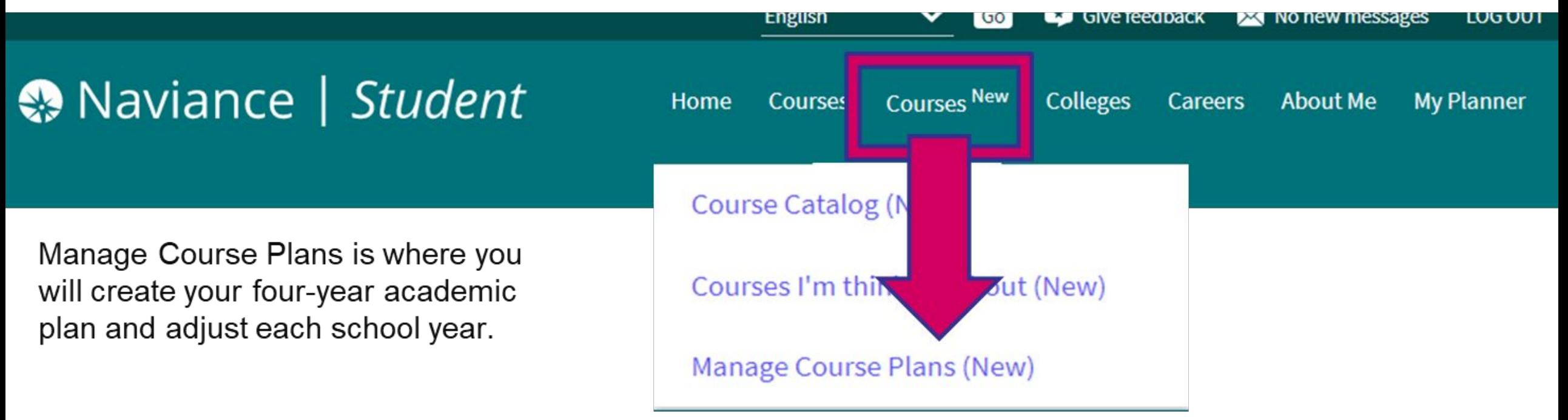

Naviance

# **New Course Planner Tools**

Create a new course plan by clicking the + button on the right hand side. You will create a new plan even if you have started a plan in the past.

**Manage Course Plans** 

Create, modify, and submit course plans for approval from your counselor. You can even scan your plan to see how it compares course requirements for colleges you are thinking about. You can create as many course plans as you like. Your "Current Plan" is your primary plan.

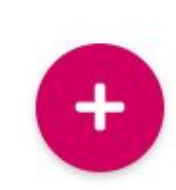

Q Type a course name

Your Current Plan

# Select Montgomery County **Graduation Plan**

![](_page_13_Picture_1.jpeg)

### Select the graduation plan you would like to build.

Start by selecting a high school and then select one of the graduation plans available at that school. You will then be able to select courses and explore and apply career pathways courses to your plan. You can also create more than one plan so that you can explore different pathways available at different schools.

**Select Your School** 

Richard Montgomery High School

 $\checkmark$ 

### **Richard Montgomery High School Graduation Plans**

**Montgomery County** Graduation Plan (...

This Graduation Plan is for students working to fulfill the ...

show more

**SELECT THIS PLAN** 

### **Select Create New Plan**

![](_page_14_Figure_1.jpeg)

You selected:

Montgomery County Graduation Plan (2025+) Change

How would you like to create this course plan?

Create a New Plan  $\bullet$ 

Copy Courses from Existing Plan

![](_page_14_Picture_8.jpeg)

# ON the next page click on "Skip this step"...

![](_page_15_Figure_1.jpeg)

Select Program below to see the courses that are available to include in your course plan. Not all Pathway courses may be offered at the school you have selected and some may require special acceptance. See course details for more info.

#### Program

![](_page_15_Picture_23.jpeg)

## You are now ready to add new courses to your plan...

Students can add or edit courses by clicking on the "edit courses" button  $\bullet$ next to each subject area.

![](_page_16_Picture_14.jpeg)

### **Naviance New Course Planner Tools**

- Scroll through the  $\bullet$ course options and make your selections by grade level.
- Once completed, scroll  $\bullet$ to the bottom of the page and click the "Add Courses to Your Plan" button.

![](_page_17_Picture_31.jpeg)

### Naviance

# **New Course Planner Tools**

### Add / Edit Courses in Your Plan

Add courses in order to submit, scan, or print this plan.

![](_page_18_Figure_4.jpeg)

- Repeat the steps  $\bullet$ for each of the subject areas until you have completed your academic plan.
- Review your plan  $\bullet$ and keep track of the number of credits you have selected.
- Double check your  $\bullet$ plan for any gaps.

# **Earn 2 SSL Hours for completing/updating your Course Planner in Naviance!**

Find the google reflection form:

- Go to the [RMHS Counseling](https://www2.montgomeryschoolsmd.org/schools/rmhs/guidance/) [website](https://www2.montgomeryschoolsmd.org/schools/rmhs/guidance/)
- Click on "[Earn SSL hours for](https://docs.google.com/forms/d/e/1FAIpQLSegI84-muV3dHL6r1vmISgIFMKlE6xDevsMCsRDMCTQD0aOAw/viewform) [completing/updating your](https://docs.google.com/forms/d/e/1FAIpQLSegI84-muV3dHL6r1vmISgIFMKlE6xDevsMCsRDMCTQD0aOAw/viewform) [course planner by filling out this](https://docs.google.com/forms/d/e/1FAIpQLSegI84-muV3dHL6r1vmISgIFMKlE6xDevsMCsRDMCTQD0aOAw/viewform) [google form!](https://docs.google.com/forms/d/e/1FAIpQLSegI84-muV3dHL6r1vmISgIFMKlE6xDevsMCsRDMCTQD0aOAw/viewform)"
- Fill out the form and submit! Ms. Anderson will enter 2 hours to your SSL log.

![](_page_19_Picture_5.jpeg)

**SEARCH** 

### **NAVIANCE**

### **NAVIANCE STUDENT**

Course Planner Instructions Video

**Farn SSL hours for** completing/updating your course planner by filling out this google form!

### **ACADEMIC ADVISEMENT**

**Course Change Form**